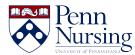

<u>News</u> > <u>Canvas</u> > <u>How to Schedule</u>, <u>Record</u>, and <u>Download a BlueJeans Meeting</u> (Audio Only)

# How to Schedule, Record, and Download a BlueJeans Meeting (Audio Only)

2020-05-04 - Taylor Kahny - Canvas

As there are many different tools students can use to create audio and video recordings and later upload to Canvas for an assignment, it's important to weigh the pros and cons of each one: Is the platform easy to use? Can a number of people log in at once? Does it integrate with Canvas?

For BlueJeans, Penn's current platform for synchronous video conferencing and further recording options, students can schedule a meeting through their actual Canvas course, making it very easy to later click on the recording and download the file to their personal computers. The steps below outline this process.

#### 1. In Canvas, select the BlueJeans tab to get started:

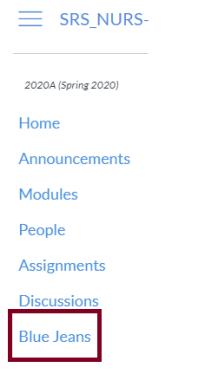

2. Click to Schedule a BlueJeans meeting:

| SRS_NURS-748-001 2020A > NURS 748-001 2020A Leadership Development: Leadership Development in Health Care |   |              |                          |                                  |            | Search   |  |
|----------------------------------------------------------------------------------------------------|---|--------------|--------------------------|----------------------------------|------------|----------|--|
| 2020A (Spring 2020)                                                                                       |   | Blueje       | ans                      |                                  |            | Schedule |  |
| Home                                                                                                    |   | -            |                          |                                  |            |          |  |
| Announcements                                                                                             |   | New BlueJear | ns Meetings              |                                  |            |          |  |
| Modules                                                                                                   |   | Name         | Description              | Start time                       | End time   |          |  |
| People                                                                                                    |   |              |                          |                                  |            |          |  |
| Assignments                                                                                               |   |              |                          |                                  |            |          |  |
| Discussions                                                                                               |   |              |                          |                                  |            |          |  |
| Blue Jeans                                                                                                |   | BlueJeans Me | eetings Currently In Pro | ogress                           |            |          |  |
| Class Recording                                                                                           | s | Name         | Description              |                                  | Ends At    |          |  |
| Grades                                                                                                    |   |              |                          |                                  |            |          |  |
| Search                                                                                                    |   |              |                          |                                  |            |          |  |
| Quizzes                                                                                                   | ø |              | eJeans Meetings          |                                  |            |          |  |
| Collaborations                                                                                            | ø |              |                          | e file has been fully processed. | Desculture |          |  |
| Syllabus                                                                                                  | ø | Name         | Description              | Recording time                   | Recordings |          |  |
| Pages                                                                                                    | ø |              |                          |                                  |            |          |  |

## 3. Fill out the meeting details:

| _// |
|-----|
|     |
|     |
|     |
|     |
|     |

## Moderator Required

- Send email notifications through BlueJeans
- Auto record meeting
- Recurring meeting

| Members Invite All Course Members |        |
|-----------------------------------|--------|
| Search for Users                  |        |
| External Guest Emails             | Remove |
| <u>Add Invite</u>                 |        |

Include a title, description, and start and end time. Additionally, make sure to check the boxes for "Send email notifications through BlueJeans" and "Auto record meeting" so that you can easily download and access the meeting recording. When inviting someone else to the meeting, make sure to deselect "Invite All Course Members" and type in their specific email address under "External Guest Emails."

4. When time to record your audio conference, return to the BlueJeans tab and click to enter your meeting:

| The meeting has be       | en successfully scheduled. |                        |                        |                      | ×        |
|--------------------------|----------------------------|------------------------|------------------------|----------------------|----------|
| Bluejea                  | ns                         |                        |                        |                      | Schedule |
| New BlueJeans M          |                            | Start time             | End time               |                      |          |
| Interview with<br>Leader | test                       | 01/23/2020 08:40<br>AM | 01/23/2020 09:10<br>AM | Join 🕼 Edit 🥒 Delete | •        |

If you have never used BlueJeans before, <u>click here to learn more about navigating the session</u>. Ensure the meeting is recording once you start the interview (top left-hand corner of meeting screen) and turn on your microphone (don't need video):

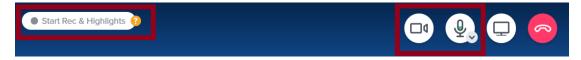

5. When you are finished recording, end the call and wait to receive an email from BlueJeans instructing you to access the session recording. If you do not receive an email, you can also access your meeting recordings by logging in to <u>upenn.bluejeans.com</u> using your Penn credentials:

| $\leftarrow$ | → C 🌲 up                     | enn.bluejeans.com/ar | rchive/meetings?s=hs |     |          |        |            |        |  |
|--------------|------------------------------|----------------------|----------------------|-----|----------|--------|------------|--------|--|
|              | Penne<br>Durvessity of Penne | ILVANIA              |                      | HUB | MEETINGS | EVENTS | RECORDINGS | VIDEOS |  |
|              | MEETINGS                     | EVENTS               |                      |     |          |        |            |        |  |
|              |                              |                      |                      |     |          |        |            |        |  |
|              |                              |                      |                      |     |          |        |            |        |  |

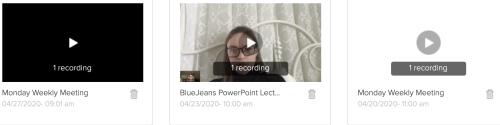

Then, click on the recording to view additional meeting details:

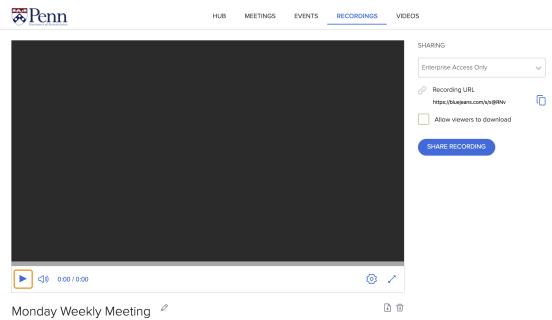

Monday, 20 April, 2020 | 11:04 am

You can either proceed to Step 6 to download the meeting recording to your computer, OR you can copy the URL (Note: Make sure the Sharing options are set to Enterprise Access Only or Open Access so everyone can view the recording using the URL:

#### SHARING

| Enterprise Access Only                         | ~ |
|------------------------------------------------|---|
| Recording URL<br>https://bluejeans.com/s/x@RNv | ſ |
| Allow viewers to download                      |   |
| SHARE RECORDING                                |   |

#### 6. Scroll down the page to download the meeting recording:

| ▶ <]》) 0:02 / 14:38   |   | Ø.             | ~        |
|-----------------------|---|----------------|----------|
| Monday Weekly Meeting | Ø | <sup>6</sup> + | <u>ا</u> |

Make sure to download Audio Only to obtain the audio file (AAC format - you may need to convert this to mp3 and can use iTunes to convert: <u>https://www.lifewire.com/convert-aac-to-mp3-itunes-1999257</u>)

| Download Recordings                                                                                                    |                                          |         |  |  |  |
|----------------------------------------------------------------------------------------------------|------------------------------------------|---------|--|--|--|
| Accession to 6<br>Dec265 Meeting<br>I decemponenter<br>I decemponenter<br>I decempo | Chapter 1<br>Audio, Video & Presentation | <u></u> |  |  |  |
| (Kruesty of Nevery Justic                                                                                                    | Audio Only                               | ⊥       |  |  |  |

**7. Your audio file will now be accessible in your computer's Downloads folder.** You can access the downloaded file and upload to a Canvas discussion board or assignment using the Record/Upload Media button shown here:

| В | Ι | <u>U</u> | <u>A</u> •    | A | • <u>T</u> ,    | . ≣    | 3      | E 3     | 4 |      | $X^{z}$ | $X_{z}$ | := |         |
|---|---|----------|---------------|---|-----------------|--------|--------|---------|---|------|---------|---------|----|---------|
| • |   | P        | $\mathcal{C}$ |   | $\sqrt{\times}$ | 4      |        | P       | ¶ | 12pt |         | •       | Pa | ragraph |
|   |   |          |               |   | F               | Record | /Uploa | d Media | a |      |         |         |    |         |

Record/Upload Media Comment

| Record Media        | Upload Me | <u>edia</u> |                   |
|---------------------|-----------|-------------|-------------------|
| <b>م)</b> Select Au | ıdio File |             | Select Video File |

**8.** If the file is too large, you can also upload to Panopto (green Class Recordings icon), but make sure the correct course number is selected before uploading, as it will save to the specified folder (*Note: DO NOT save to "My Folder" since no one else will be able to access*):

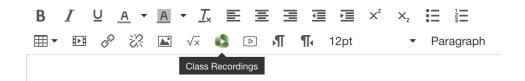

## **Class Recordings**

| NURS 518-401 2020A Nursing&gendering Of Health Care In The U.s. And Internationally, 1860-2000 |                             |        |  |  |  |
|------------------------------------------------------------------------------------------------|-----------------------------|--------|--|--|--|
| Choose                                                                                         | Upload                      | Record |  |  |  |
|                                                                                                |                             |        |  |  |  |
|                                                                                                | Choose video or audio files |        |  |  |  |
|                                                                                                |                             |        |  |  |  |

×